## FRMA

#### Kode: 97714A V02\_13

### **SOFTWARE TELEFONSCHNITTSTELLE**

Diese Anwendung ermöglicht die Programmierung der verschiedenen Optionen/Parameter der Telefonschnittstelle via PC, durch Aufbau einer bidirektionalen Verbindung mit der Anlage. Die Anwendung zeigt auf dem Bildschirm die aktuellen Parameter an und erlaubt die Vornahme von Änderungen. Die Konfiguration wird hochgeladen/heruntergeladen über eine Mini-USB-Schnittstelle. Bei hergestellter Verbindung mit dem PC, können die Funktionen der Schnittstelle nicht abgerufen werden. Die Schnittstelle wird zur Durchführung der Konfiguration über den USB-Anschluss mit Strom versorgt.

### **Optionen/Parameter**

Die Beschreibung sämtlicher Optionen und Parameter werden im Handbuch Telefonschnittstelle, Kode 97715, verfügbar unter www.fermax.com, beschrieben.

- **Datei**.
	- o Öffnen: Öffnen einer vorhandenen Konfiguration. Es kann ein Ordner ausgewählt werden. Die Datei muss die Erweiterung 'Fmx' aufweisen.
	- o Speichern: Speichern der aktuellen Einstellungen in der ausgewählten Datei.
	- o Speichern als: Speichern der aktuellen Einstellung in einer Datei mit der Erweiterung 'Fmx' unter dem eingegebenen Namen im ausgewählten Ordner.
	- o Beenden: Schließen der Anwendung.

### **- Action.**

- o Verbinden: Aufbau einer USB-Verbindung mit der angeschlossenen Schnittstelle. Anzeige der Firmware-Version und des Status der DIP-Schalter.
- o Parameter lesen: Empfang der Schnittstellenkonfiguration und Anzeige sie auf dem Bildschirm.
- o Parameter senden: Senden der aktuellen Konfiguration vom PC an die Schnittstelle.

*Hinweis: Die Treiber für die USB-Schnittstelle müssen beim ersten Anschluss installiert werden. Sie werden mit der Installationsdatei im Ordner "Drivers USB" mitgeliefert.*

### **- Sprache.**

E

Auswahl der Benutzersprache der Anwendung. Zu Beginn in 4 Sprachen (Spanisch, Englisch, Deutsch und Französisch) verfügbar. Die ausgewählte Sprache wird beim Verlassen der Anwendung gespeichert.

**- ?.** Anzeige der aktuellen Software-Version.

Sobald die Software installiert und gestartet ist, wird ein Programmfenster geöffnet, in dem alle oben beschriebenen Optionen und Parameter angezeigt werden.

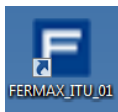

▲

**CONTRACTOR** 

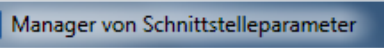

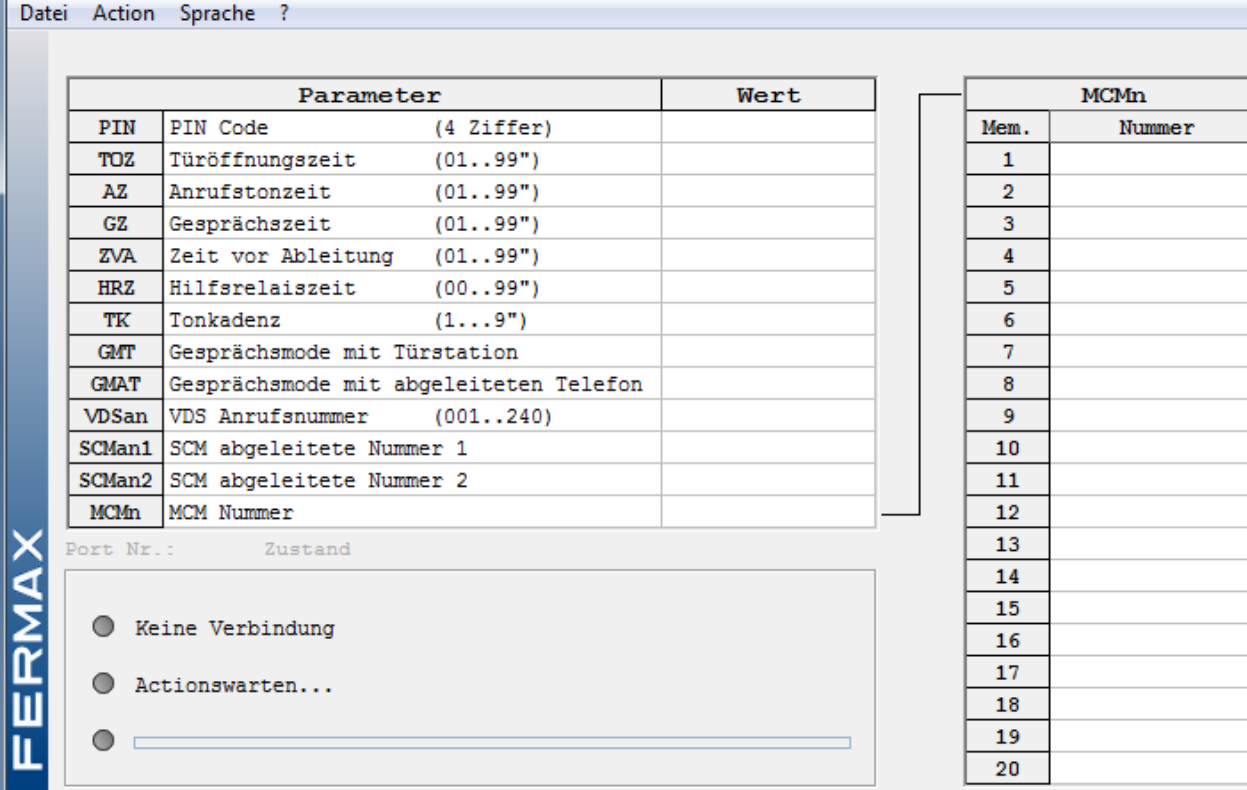

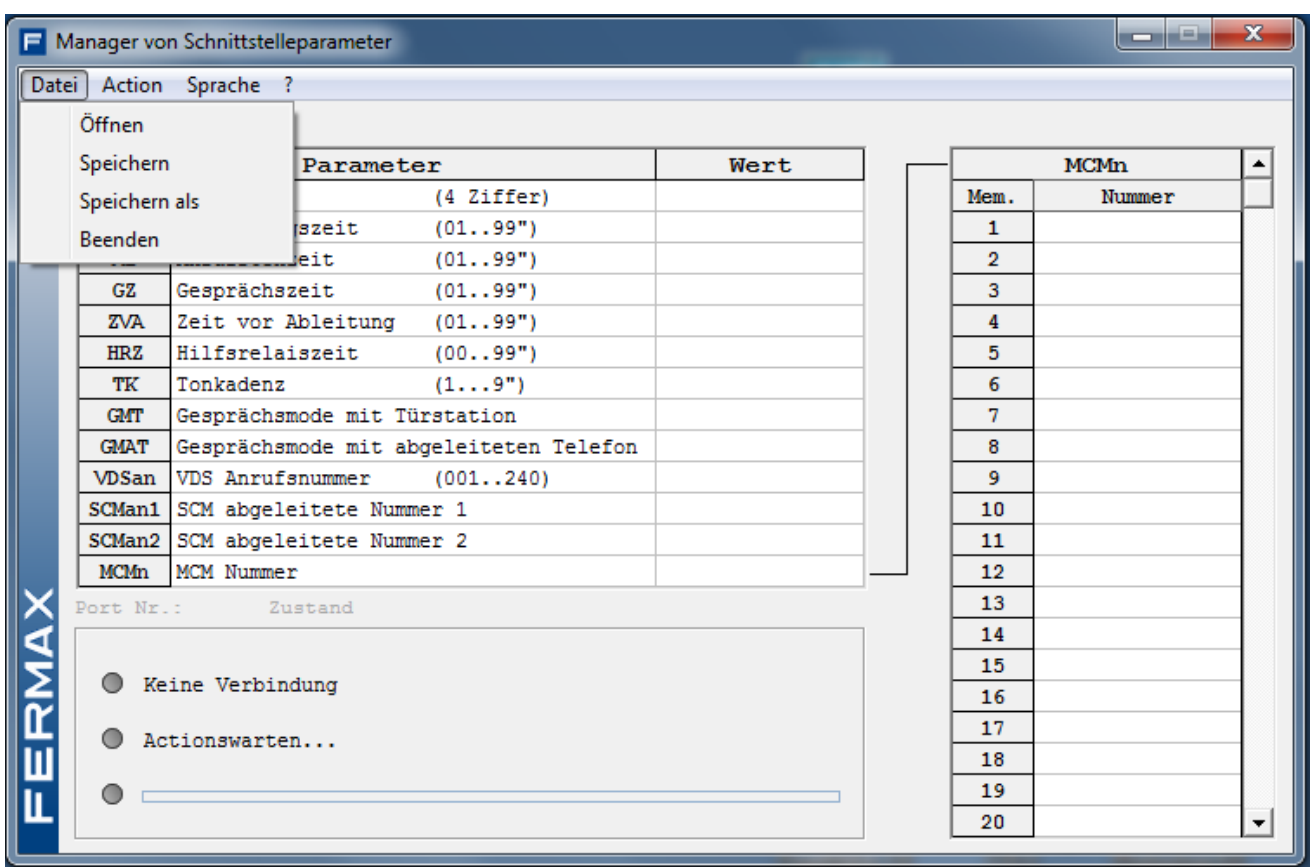

# **Verbindung**

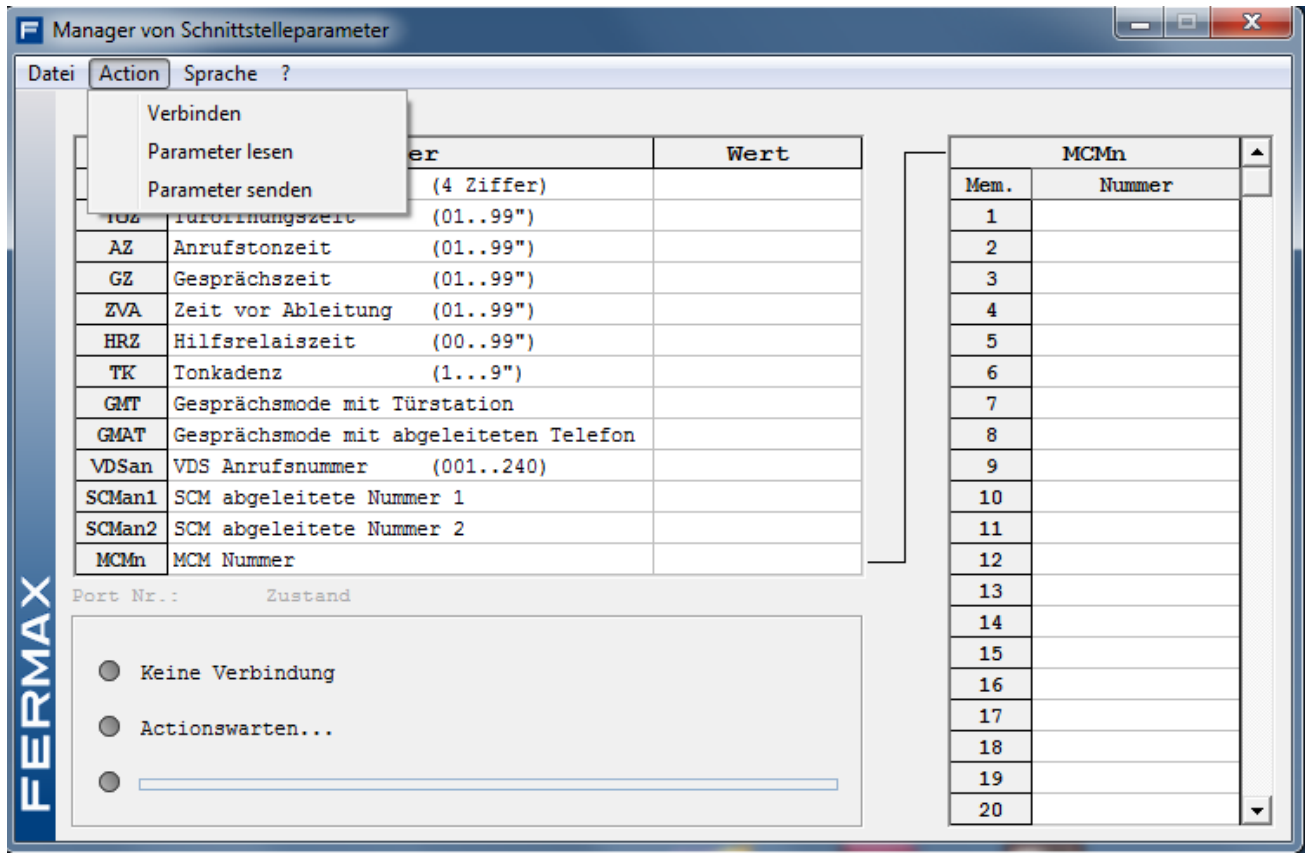

# **Sprache**

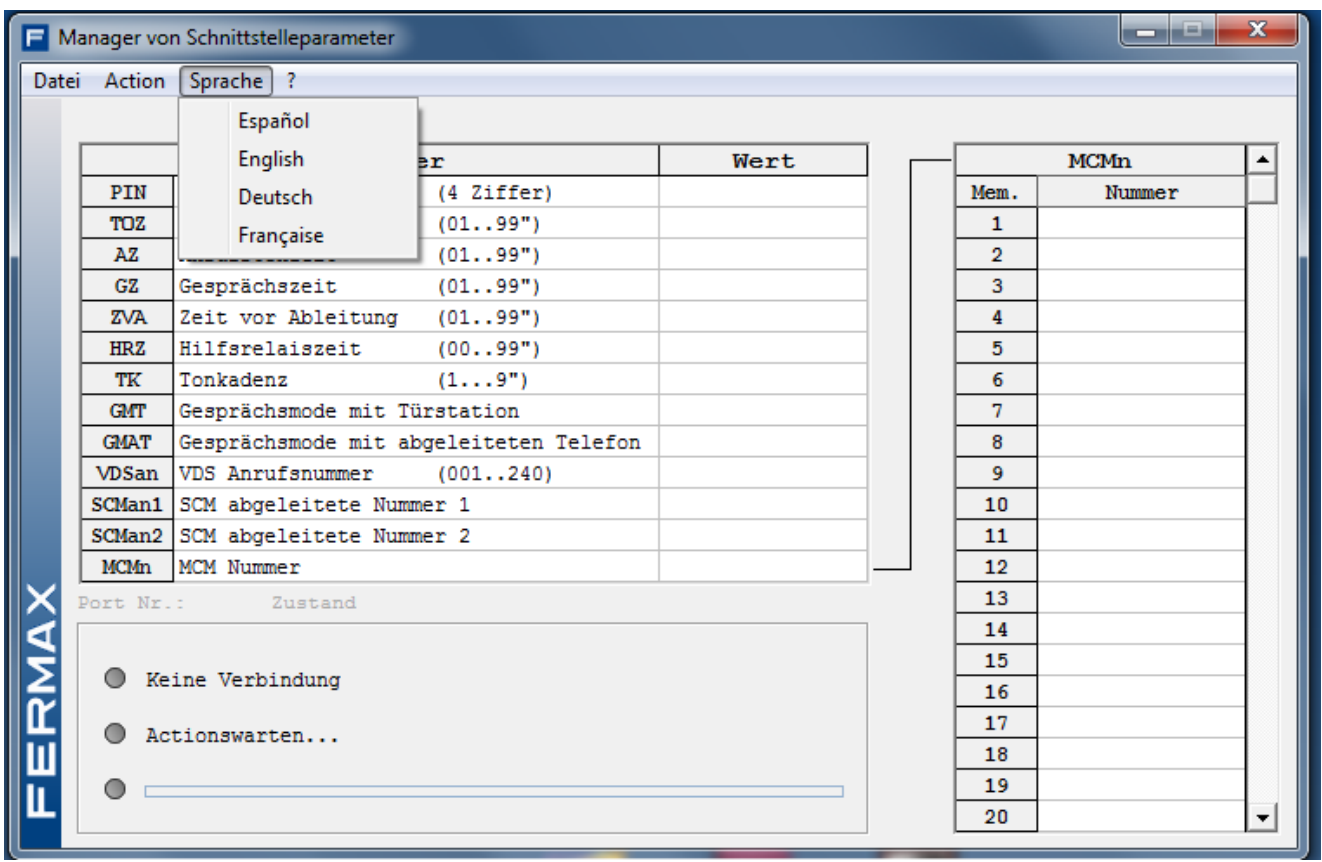

**?**

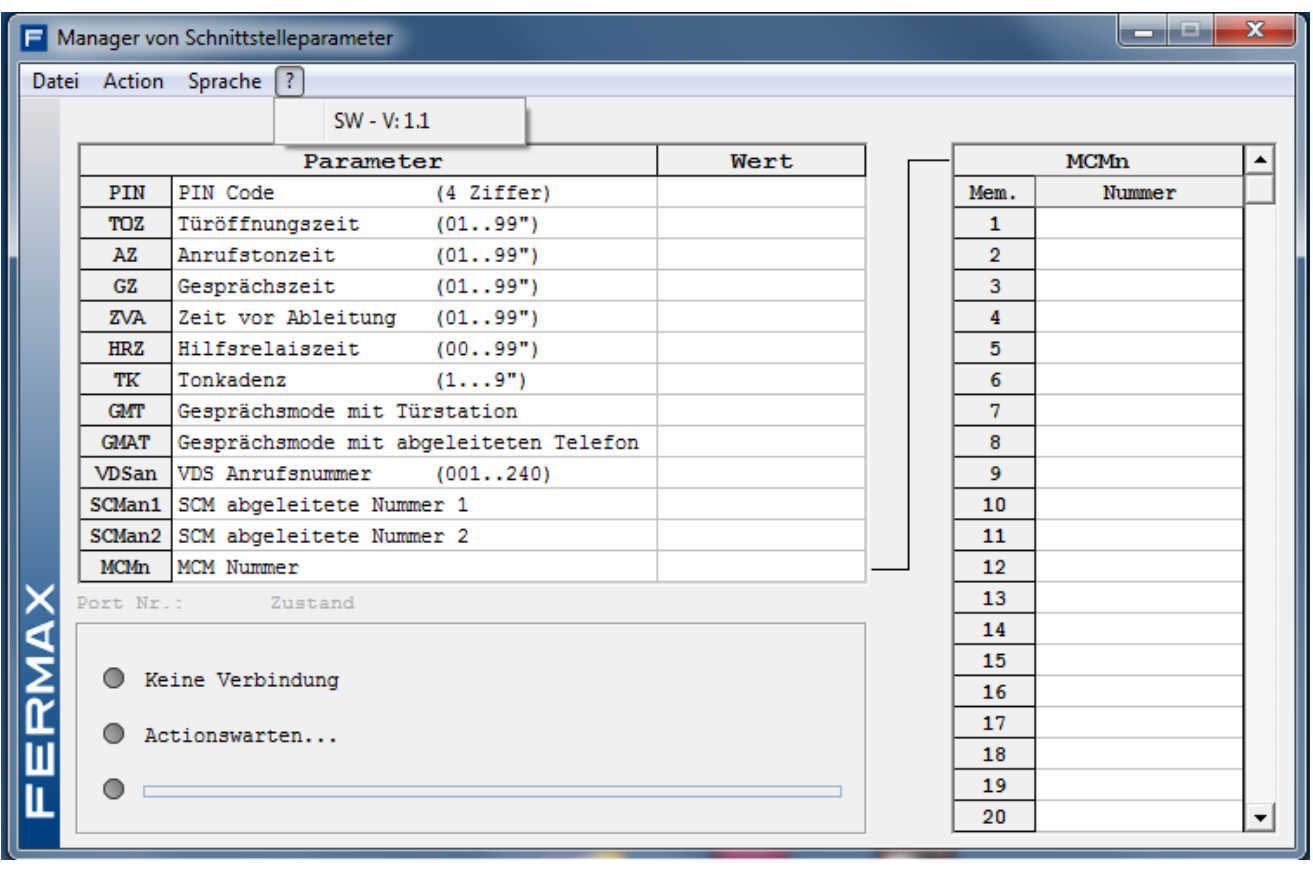

### **Verbindung zur Schnittstelle herstellen**

Via PC können Daten an die Schnittstelle gesendet und von ihr empfangen werden, dazu die Option "Verbinden" wählen:

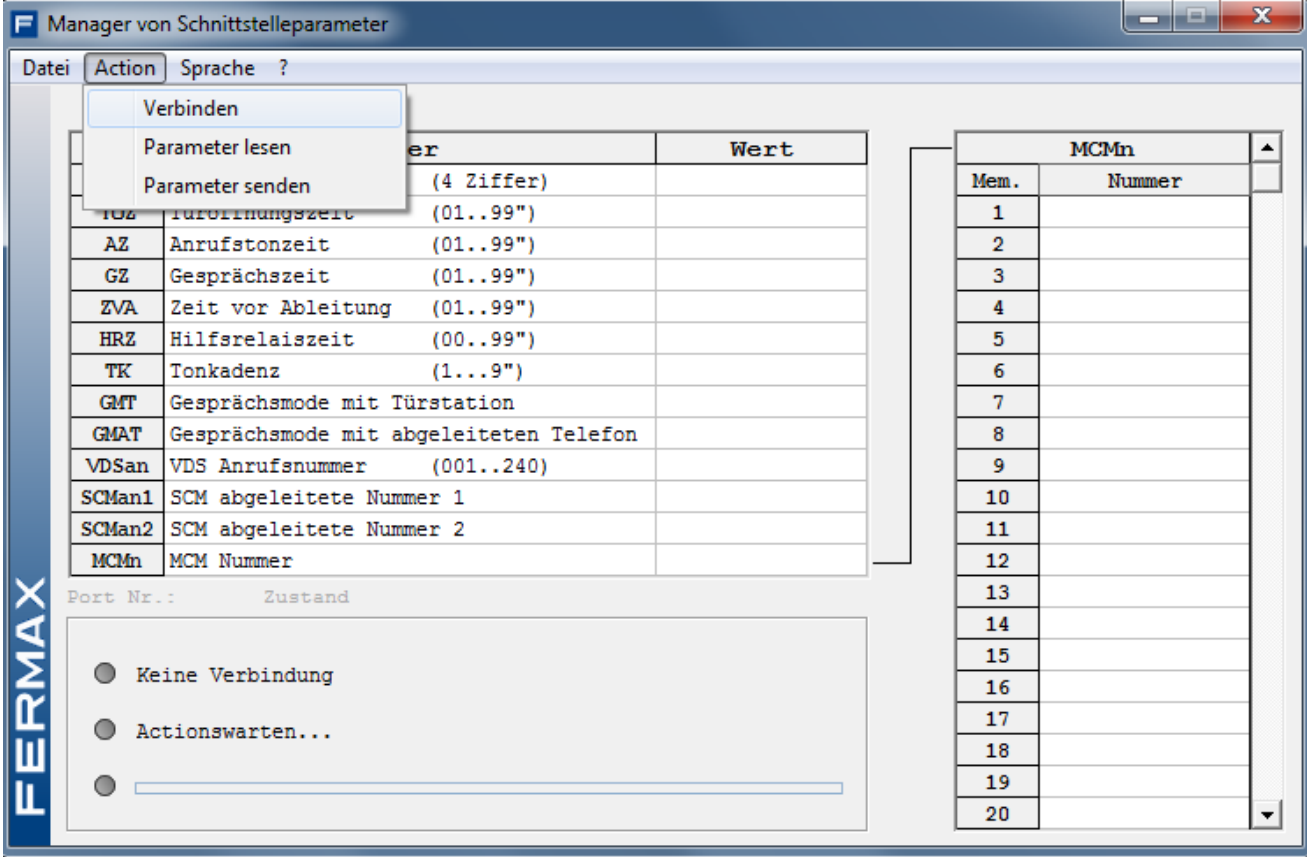

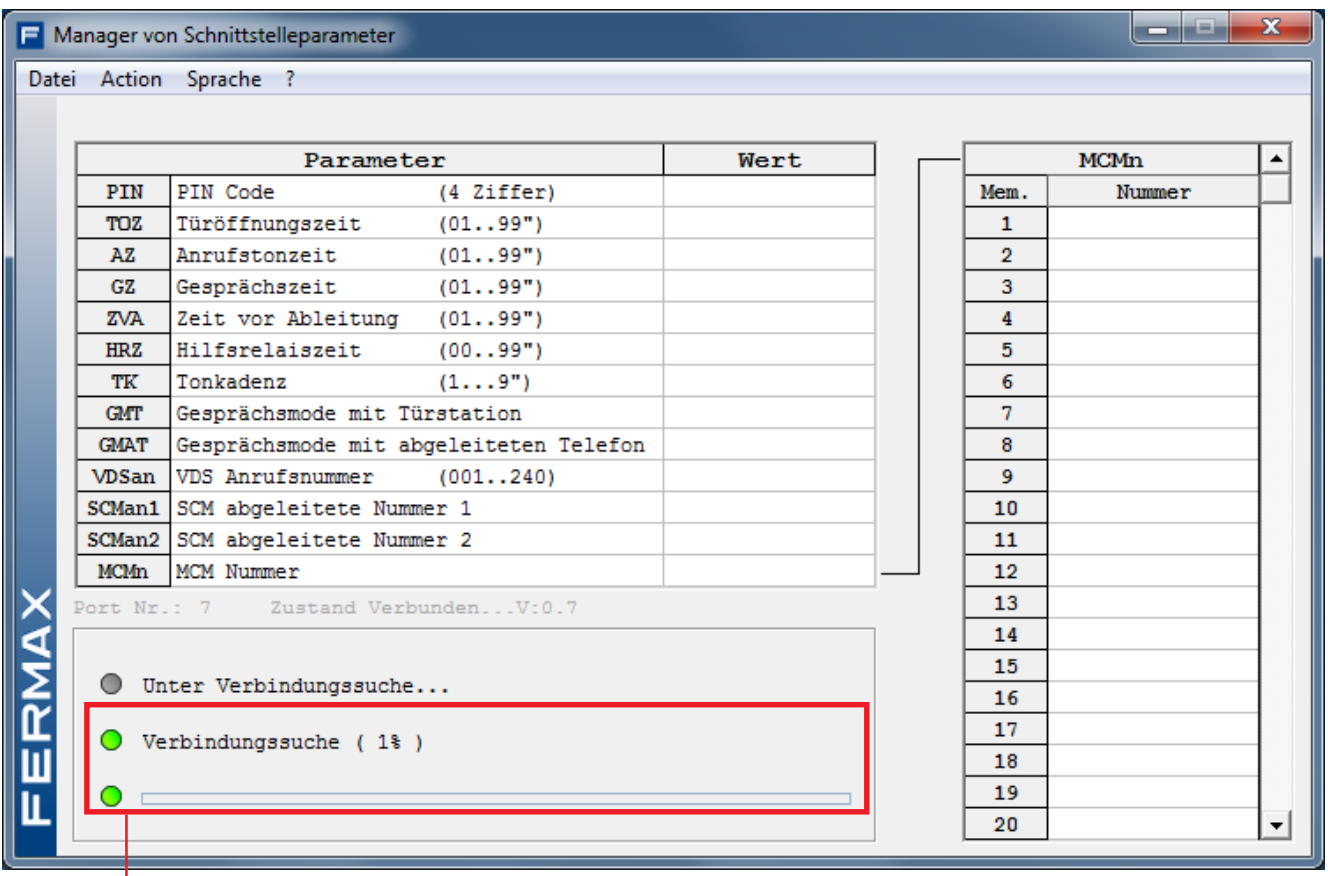

Verbindungsaufbau

Manager von Schnittstelleparameter

Datei Action Sprache ?

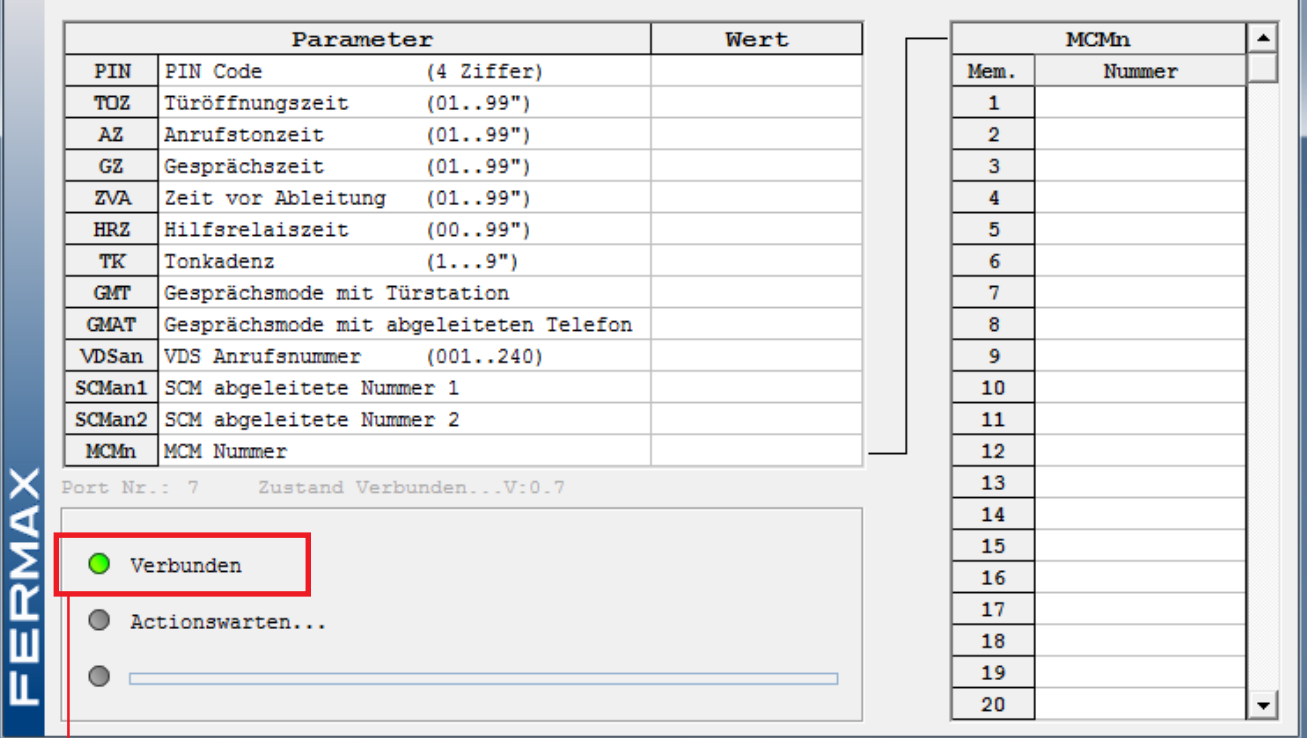

## Verbunden

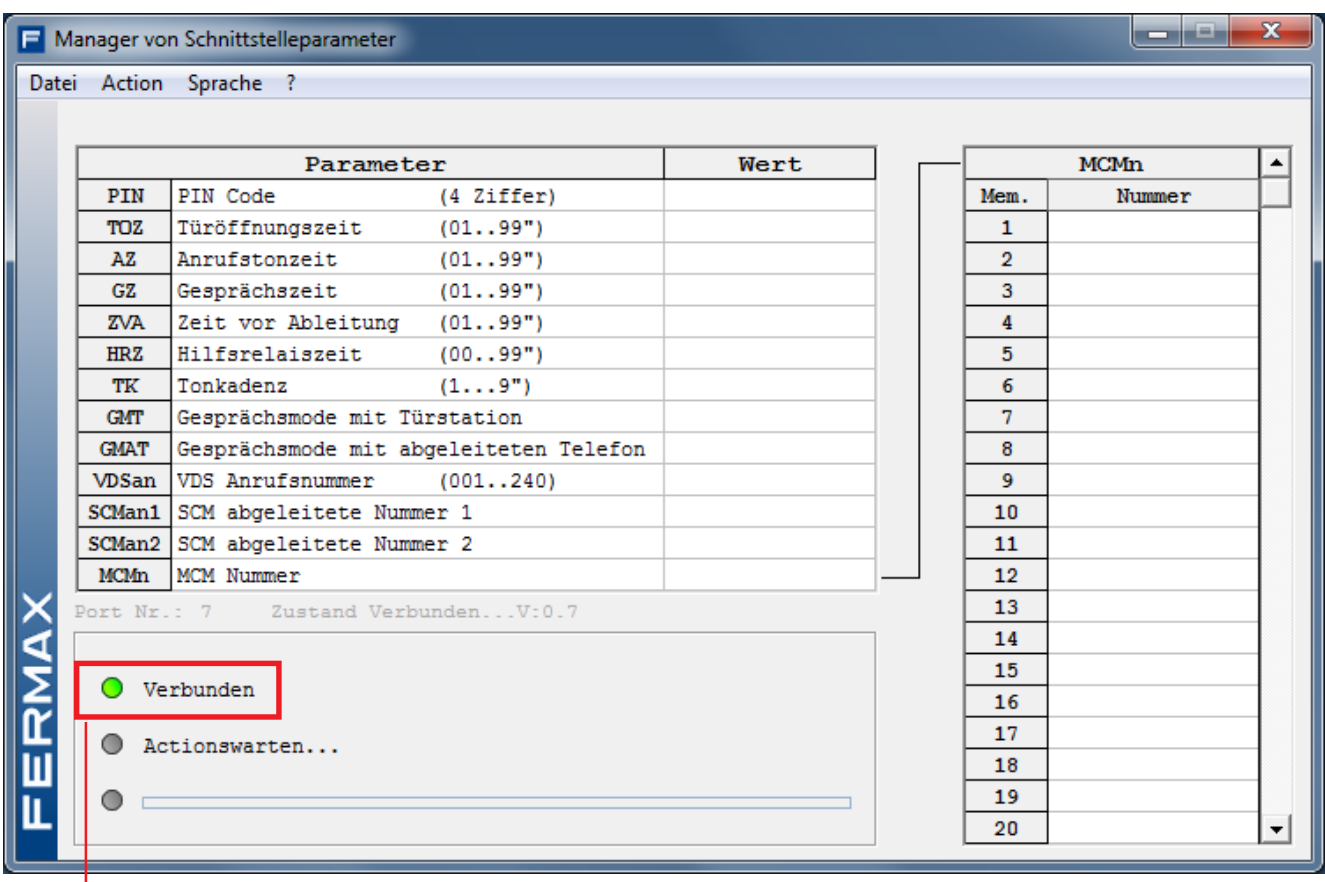

Sobald die Verbindung hergestellt ist, können folgende Optionen ausgewählt werden:

- **Parameter lesen** der Schnittstelle
- **Parameter senden** an die Schnittstelle

 $\begin{array}{|c|c|c|c|c|}\hline \multicolumn{1}{|c|}{\mathbf{L}} & \multicolumn{1}{|c|}{\mathbf{X}} \\ \hline \multicolumn{1}{|c|}{\mathbf{L}} & \multicolumn{1}{|c|}{\mathbf{L}} & \multicolumn{1}{|c|}{\mathbf{X}} \\ \hline \multicolumn{1}{|c|}{\mathbf{L}} & \multicolumn{1}{|c|}{\mathbf{L}} & \multicolumn{1}{|c|}{\mathbf{X}} \\ \hline \multicolumn{1}{|c|}{\mathbf{L}} & \multicolumn{1}{|c|}{\mathbf{L}} & \multicolumn{1}{|c|}{\$ 

### **- Parameter lesen**

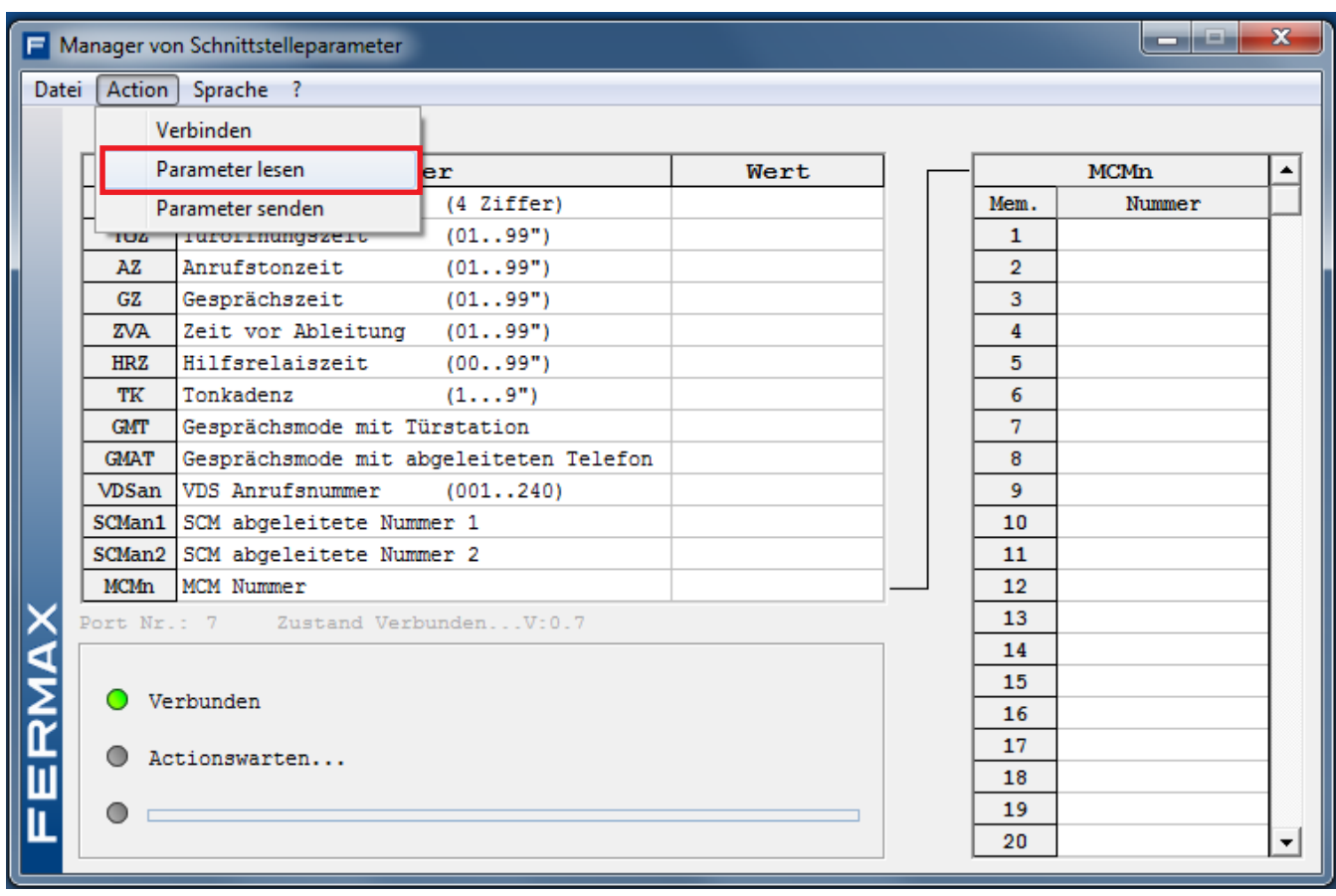

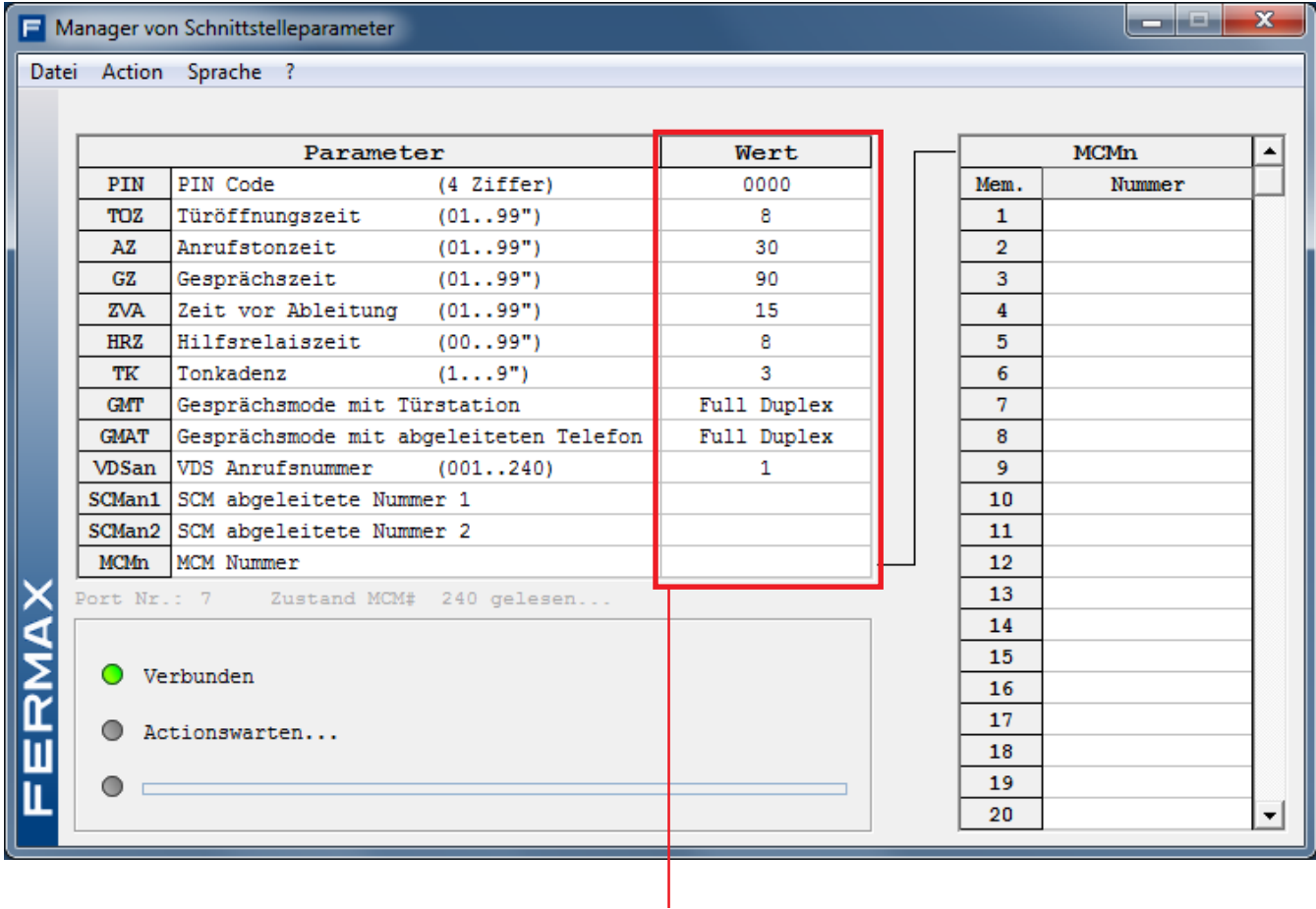

Lesen der Parameterwerte der Schnittstelle

#### **- Parameter senden**

Option zum Senden der erforderlichen Programmierung an die Schnittstelle. Zuerst ist die Tabelle mit den Parametern zu vervollständigen, die in der Schnittstelle programmiert werden sollen und anschließend sind diese Daten an die Schnittstelle zu übermitteln. Diese Tabelle kann direkt vervollständigt werden, wenn eine neue Datei geöffnet wird und die Tabelle noch leer ist oder nach dem Einlesen der programmierten Schnittstellenparameter (Option: **Übermittlung vom System**) durch nachträgliche Anpassung.

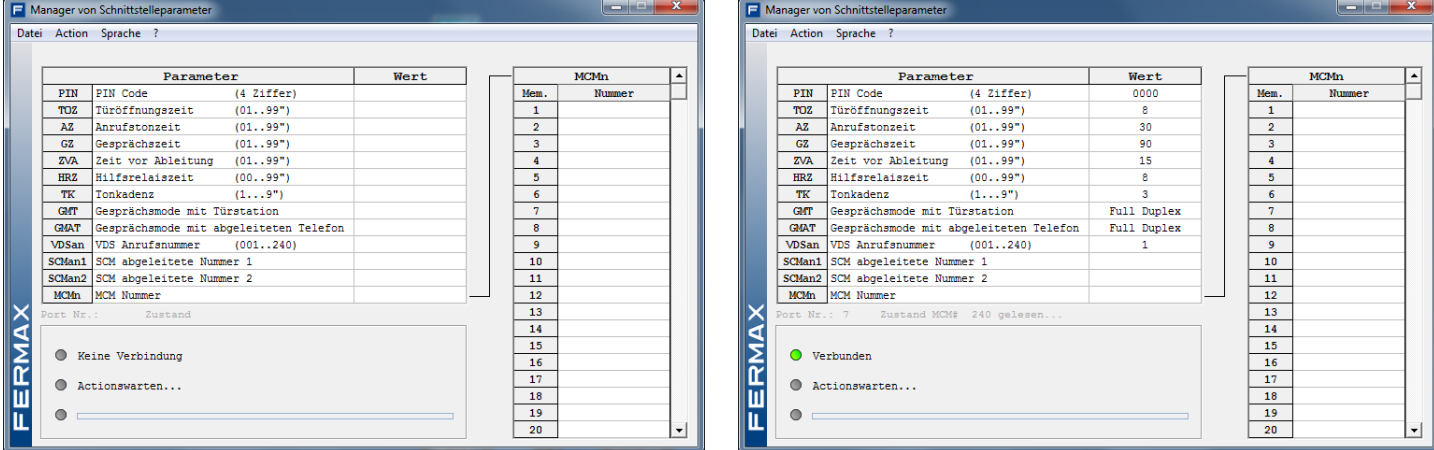

Anhand eines Beispiels soll ein aus der Schnittstelle eingelesener Tabellenwert geändert werden. Dazu die Zeile "Tonkadenz" markieren, die in der Abbildung gelb unterlegt ist. Um diesen Parameterwert zu ändern, mit der Maus auf Wert-Spalte doppelklicken.

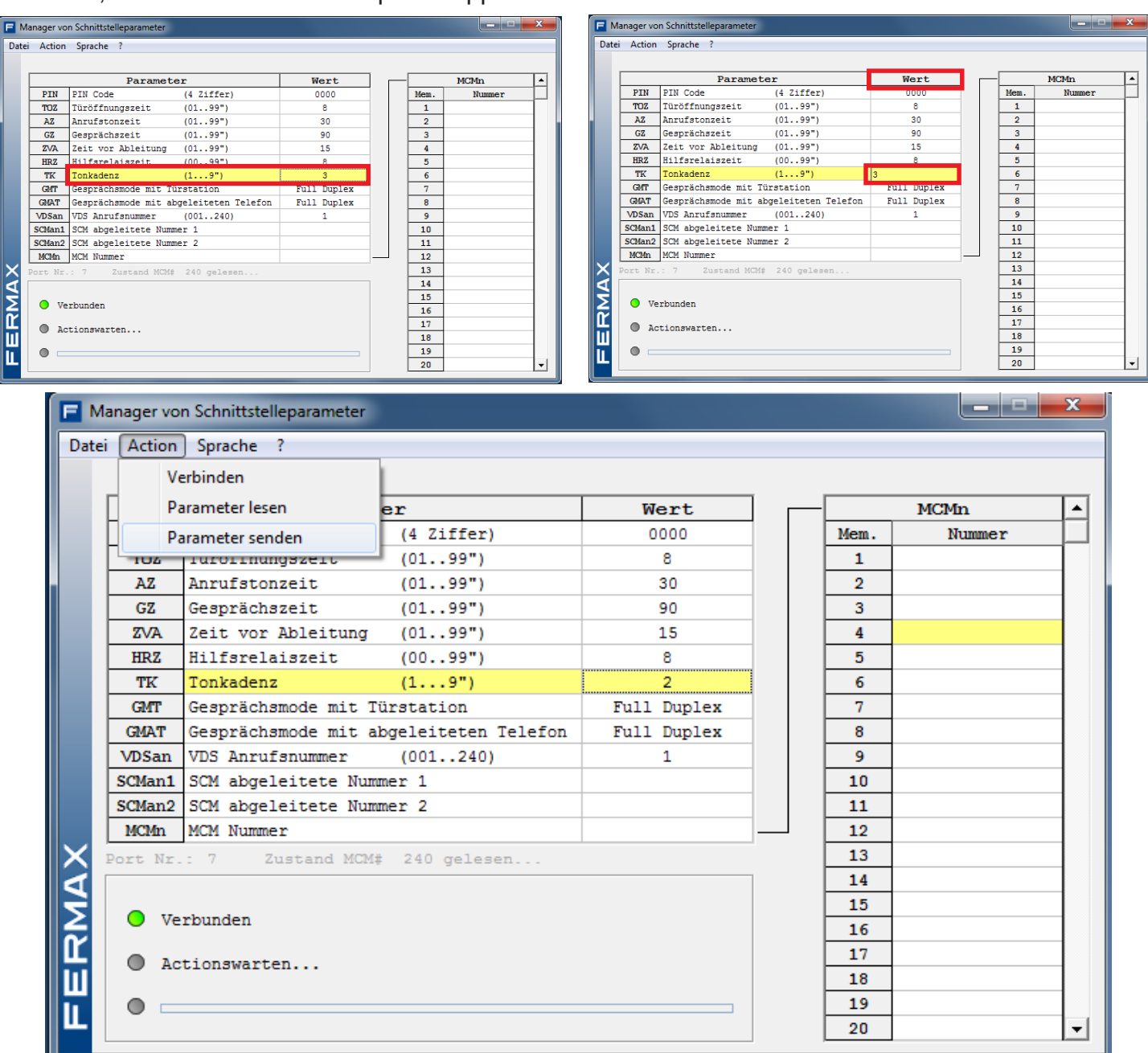

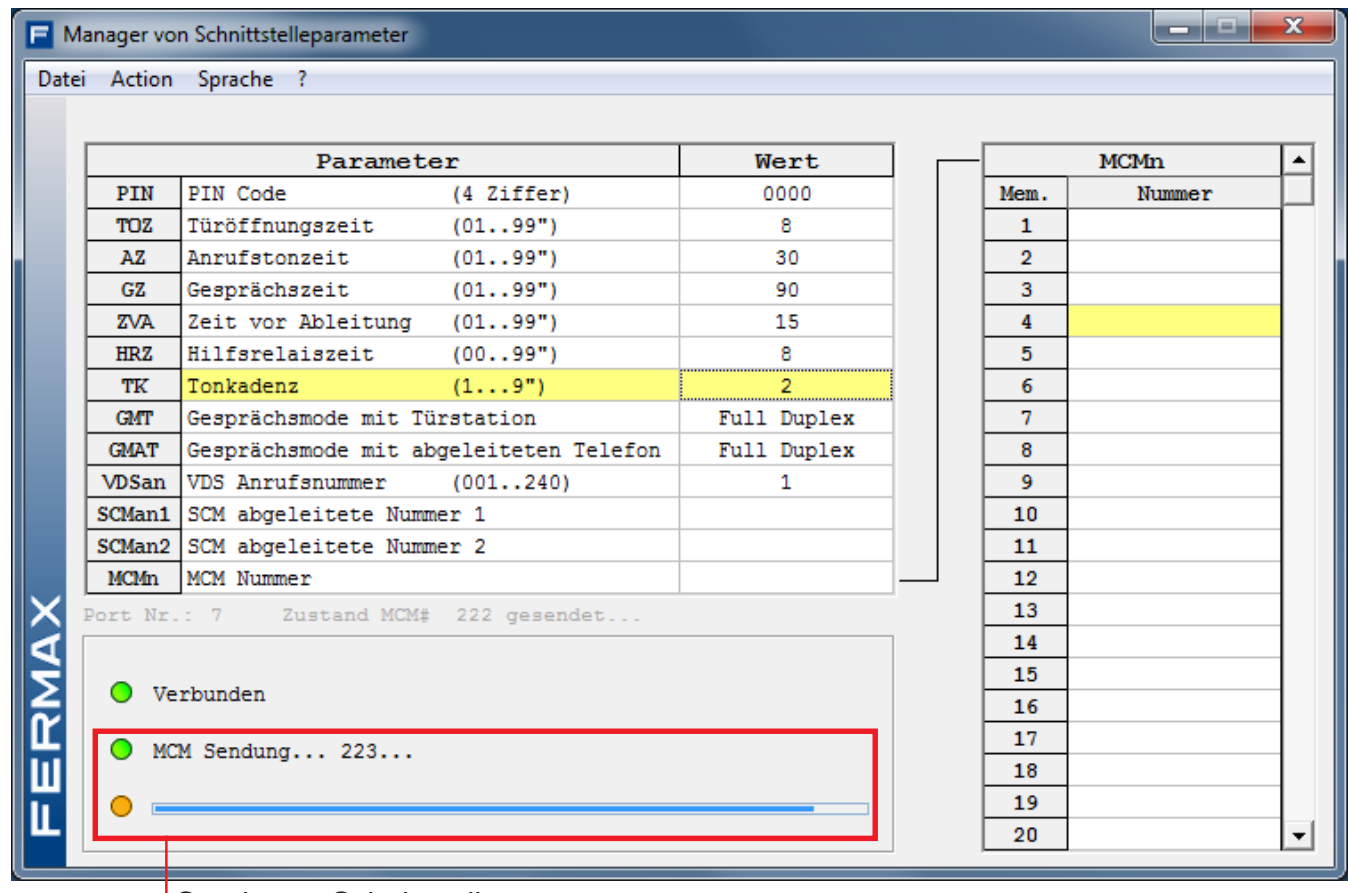

Senden an Schnittstelle

Falls der eingegebene Wert nicht richtig ist, da er sich außerhalb der vom Programm festgelegten Vorgaben befindet, wird der ungültige Wert durchgestrichen angezeigt.

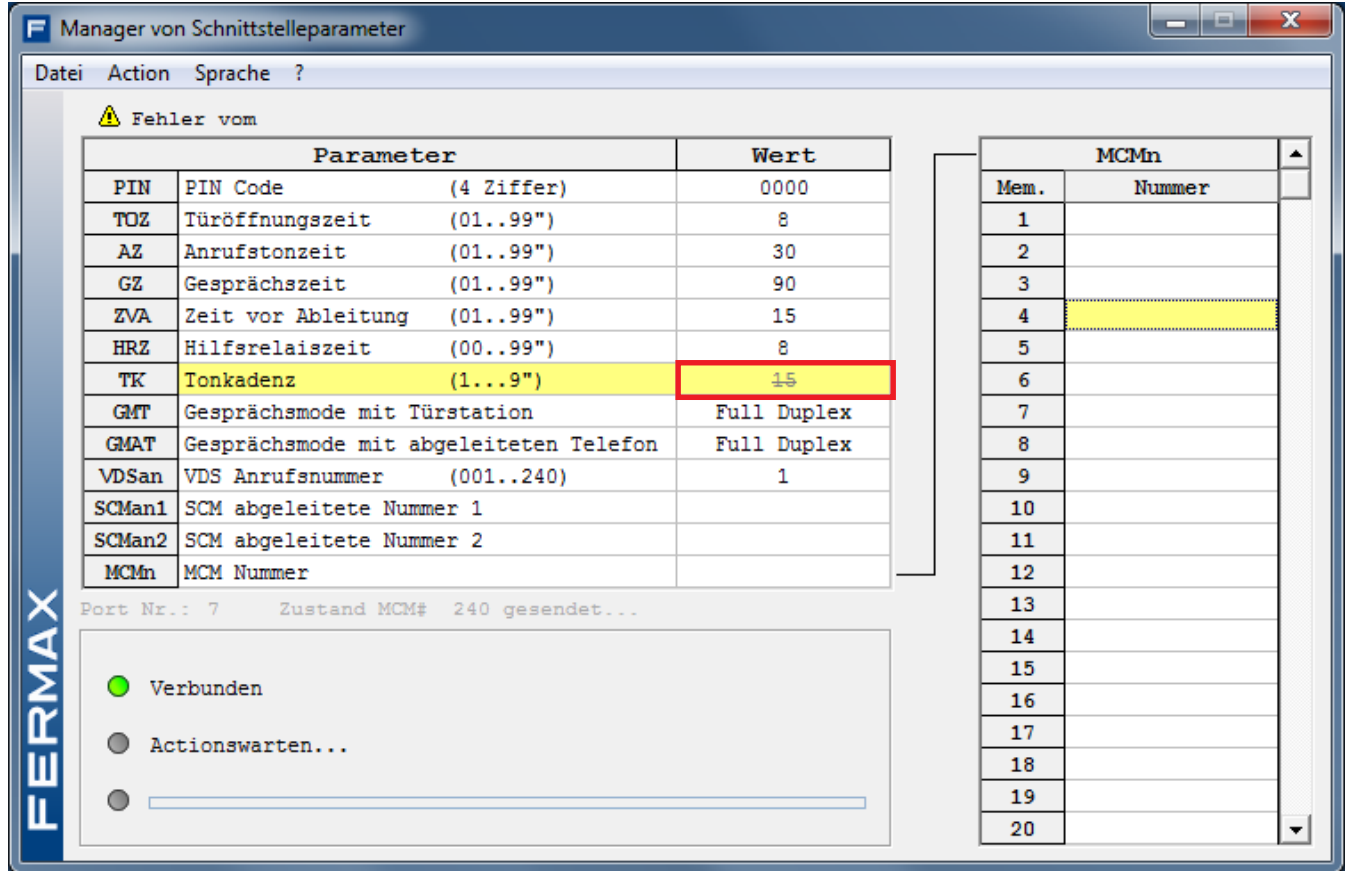

Falls die Schnittstelle nicht angeschlossen ist, wird dies von der Anwendung angezeigt.

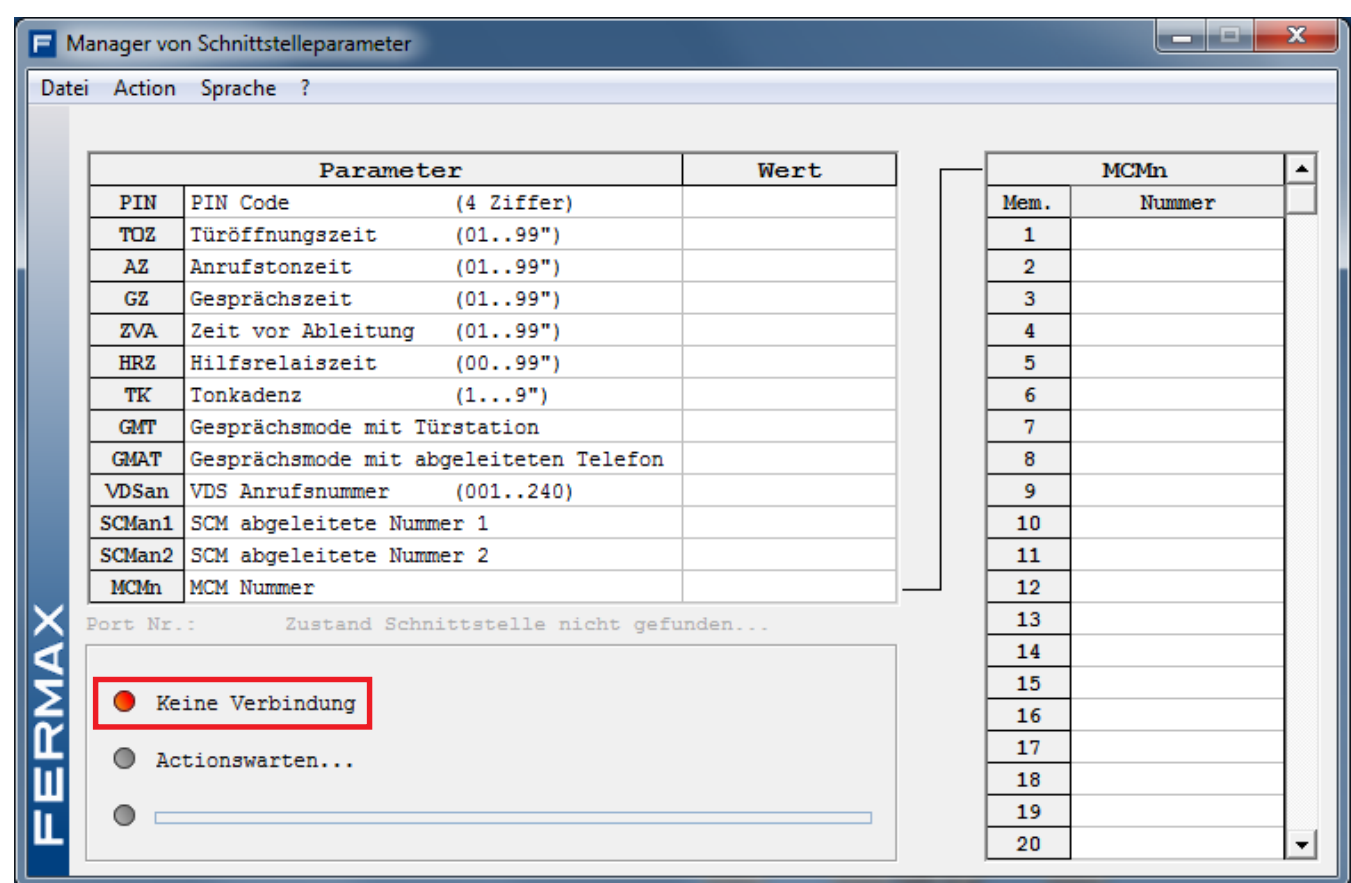

Ebenso, wenn an der Kommunikationsschnittstelle ein Problem vorhanden ist.

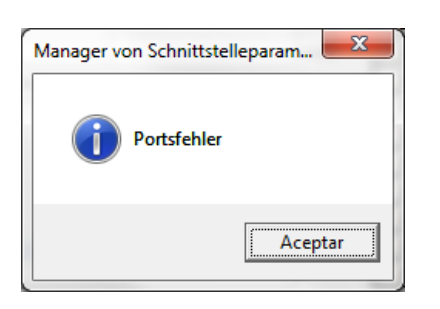

### **Systemanforderungen**

- IBM-PC oder kompatibel.
- Betriebssysteme: Windows XP/7
- 16 MB RAM.
- Freier USB-Anschluss.